# **Oracle Banking APIs**

Connector Credential Store Guide Release 19.2.0.0.0

Part No. F26907-01

December 2019

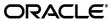

Connector Credential Store Guide

December 2019

Oracle Financial Services Software Limited

Oracle Park

Off Western Express Highway

Goregaon (East)

Mumbai, Maharashtra 400 063

India

Worldwide Inquiries:

Phone: +91 22 6718 3000 Fax:+91 22 6718 3001

www.oracle.com/financialservices/

Copyright © 2019, Oracle and/or its affiliates. All rights reserved.

Oracle and Java are registered trademarks of Oracle and/or its affiliates. Other names may be trademarks of their respective owners.

U.S. GOVERNMENT END USERS: Oracle programs, including any operating system, integrated software, any programs installed on the hardware, and/or documentation, delivered to U.S. Government end users are "commercial computer software" pursuant to the applicable Federal Acquisition Regulation and agency-specific supplemental regulations. As such, use, duplication, disclosure, modification, and adaptation of the programs, including any operating system, integrated software, any programs installed on the hardware, and/or documentation, shall be subject to license terms and license restrictions applicable to the programs. No other rights are granted to the U.S. Government.

This software or hardware is developed for general use in a variety of information management applications. It is not developed or intended for use in any inherently dangerous applications, including applications that may create a risk of personal injury. If you use this software or hardware in dangerous applications, then you shall be responsible to take all appropriate failsafe, backup, redundancy, and other measures to ensure its safe use. Oracle Corporation and its affiliates disclaim any liability for any damages caused by use of this software or hardware in dangerous applications.

This software and related documentation are provided under a license agreement containing restrictions on use and disclosure and are protected by intellectual property laws. Except as expressly permitted in your license agreement or allowed by law, you may not use, copy, reproduce, translate, broadcast, modify, license, transmit, distribute, exhibit, perform, publish or display any part, in any form, or by any means. Reverse engineering, disassembly, or decompilation of this software, unless required by law for interoperability, is prohibited.

The information contained herein is subject to change without notice and is not warranted to be error-free. If you find any errors, please report them to us in writing.

This software or hardware and documentation may provide access to or information on content, products and services from third parties. Oracle Corporation and its affiliates are not responsible for and expressly disclaim all warranties of any kind with respect to third-party content, products, and services. Oracle Corporation and its affiliates will not be responsible for any loss, costs, or damages incurred due to your access to or use of third-party content, products, or services.

# **Table of Contents**

| 1. | Pre | face                            | _ |
|----|-----|---------------------------------|---|
|    |     | Intended Audience               |   |
|    |     | Documentation Accessibility     |   |
|    |     | Access to Oracle Support        |   |
|    |     | Structure                       |   |
|    |     | Related Information Sources     |   |
|    |     | ps to Create Credential Mapping |   |

### 1. Preface

#### 1.1 Intended Audience

This document is intended for the following audience:

- Customers
- Partners

## 1.2 Documentation Accessibility

For information about Oracle's commitment to accessibility, visit the Oracle Accessibility Program website at <a href="http://www.oracle.com/pls/topic/lookup?ctx=acc&id=docacc">http://www.oracle.com/pls/topic/lookup?ctx=acc&id=docacc</a>.

## 1.3 Access to Oracle Support

Oracle customers have access to electronic support through My Oracle Support. For information, visit

http://www.oracle.com/pls/topic/lookup?ctx=acc&id=info or visit

http://www.oracle.com/pls/topic/lookup?ctx=acc&id=trs\_if you are hearing impaired.

#### 1.4 Structure

This manual is organized into the following categories:

*Preface* gives information on the intended audience. It also describes the overall structure of the User Manual.

*Introduction* provides brief information on the overall functionality covered in the User Manual.

The subsequent chapters provide information on transactions covered in the User Manual.

Each transaction is explained in the following manner:

- Introduction to the transaction
- Screenshots of the transaction
- The images of screens used in this user manual are for illustrative purpose only, to provide improved understanding of the functionality; actual screens that appear in the application may vary based on selected browser, theme, and mobile devices.
- Procedure containing steps to complete the transaction- The mandatory and conditional fields of the transaction are explained in the procedure.
- If a transaction contains multiple procedures, each procedure is explained. If some functionality is present in many transactions, this functionality is explained separately.

#### 1.5 Related Information Sources

For more information on Oracle Banking APIs Release 19.2.0.0.0, refer to the following documents:

- Oracle Banking APIs Licensing Guide
- Oracle Banking APIs Installation Manuals

# 2. Steps to Create Credential Mapping

 In WebLogic, go to Deployments, expand the deployed connector ear and click on Resource Adapter module.

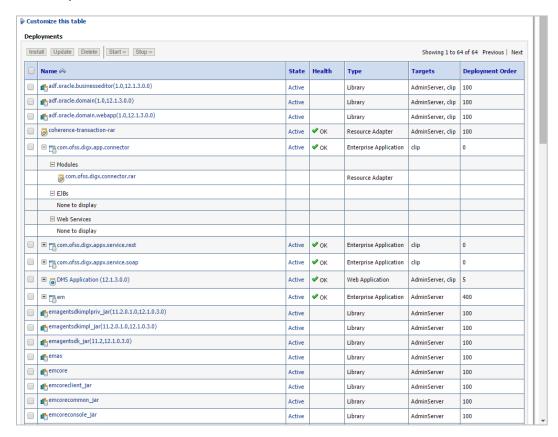

Fig.1 Deployed ear com.ofss.digx.app.connector, It has Resource Adapter Module com.ofss.digx.connector.rar

Screen for Resource Adapter module's setting will open.
 Click Security->Outbound Credential Mapping. This will display Outbound Credential Mappings table.

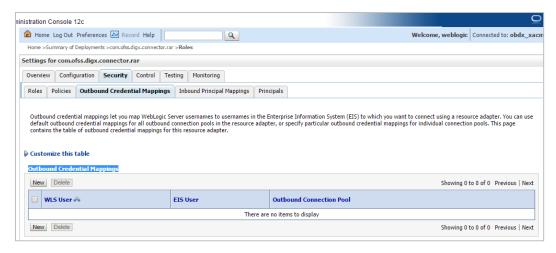

Fig.2 Shows setting for com.ofss.digx.connector.rar

 Click on New. This will display screen to create new security credential map entry. Also It shows Outbound Connection pool table. This table has Outbound Connection pool entry for each connection instance in weblogic-ra.xml in Resource Adapter along with default connection pool.

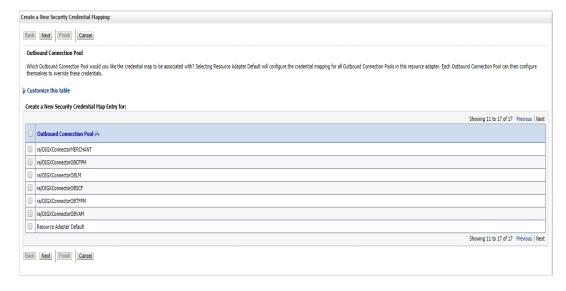

Fig.3 Shows Outbound Connection pool table. Fig 3.1 shows corresponding weblogic-ra.xml file

```
<?xml version="1.0" encoding="UTF-8"?>
<!-- Copyright (c) 2012, Oracle and/or its affiliates. All rights reserved. -->
<weblogic-connector xmlns="http://www.bea.com/ns/weblogic/90"</pre>
   xmlns:j2ee="http://java.sun.com/sml/ns/j2ee" xmlns:xsi="http://www.w3.org/2001/XMLSchema-instance"
   xsi:schemaLocation="http://www.bea.com/ns/weblogic/90/weblogic-ra.xsd">
   <enable-access-outside-app>true</enable-access-outside-app>
   <enable-global-access-to-classes>true
   <outbound-resource-adapter>
       <connection-definition-group>
           <connection-factory-interface>javax.resource.cci.ConnectionFactory
           </connection-factory-interface>
               <jndi-name>ra/DIGXConnectorMERCHANT</jndi-name>
               <connection-properties>
                   <pool-params>
                       <initial-capacity>6</initial-capacity>
                       <max-capacity>15</max-capacity>
                       <capacity-increment>1</capacity-increment>
                       <shrinking-enabled>true</shrinking-enabled>
                       <shrink-frequency-seconds>60</shrink-frequency-seconds>
                   </pool-params>
               </connection-properties>
           </connection-instance>
        </connection-definition-group>
   </outbound-resource-adapter>
</weblogic-connector>
```

Fig.3.1 weblogic-ra.xml

 Select Outbound connection pool to associate the credential map. And click Next. This will show screen to select weblogic server user.

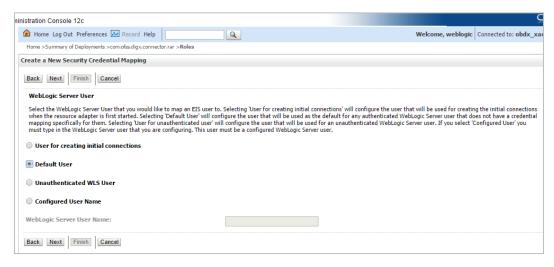

Fig 4.Weblogic server user screen

- Select Default User. Selecting 'Default User' as WebLogic Server user will configure the
  user that will be used as the default for any authenticated WebLogic Server user that does
  not have a credential mapping specifically for them.
- And click Next.
   Screen to configure username and password will appear. Enter username and password. As DIGX using AES(Advanced Encryption standard) as encryption and decryption algorithm, password must be 16 digit.

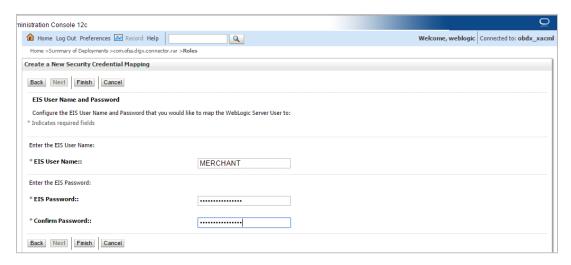

Fig 5.User name and password configuration

• Click Finish. The new security credential map entry will be created.

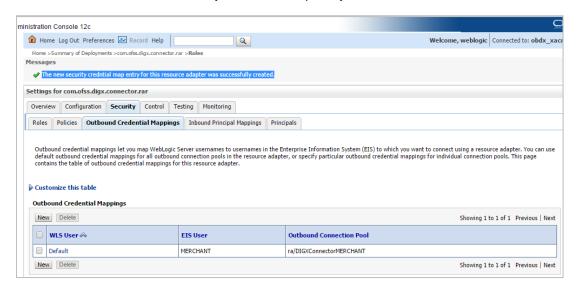

Fig 6. Credential map entry with username as MERCHANT associated with ra/DIGXConnectorMERCHANT connection pool.

 Table digx\_fw\_config\_all\_b must have entry with category\_id as "CredentialConnector" and prop\_value as selected Outbound Connection Pool with JNDI name as prop\_id.

E.g. insert into digx\_fw\_config\_all\_b (PROP\_ID, CATEGORY\_ID, PROP\_VALUE, FACTORY\_SHIPPED\_FLAG, PROP\_COMMENTS, SUMMARY\_TEXT, CREATED\_BY, CREATION\_DATE, LAST\_UPDATED\_BY, LAST\_UPDATED\_DATE, OBJECT\_STATUS, OBJECT\_VERSION\_NUMBER)

values ('MERCHANT\_RA\_JNDIKEY', 'CredentialConnector', 'ra/DIGXConnectorMERCHANT', 'N', 'RA Connector JNDI Names for OFFLINE\_CHANNEL', 'RA Connector JNDI Names for MERCHANT', 'ofssuser', SYSDATE, 'ofssuser', SYSDATE, 'Y', 1);

- Repeat the above process for creating a credential map for each Outbound Connection shown in Fig.3.
- Table digx\_fw\_config\_all\_b must have entry with category\_id as "CredentialConnector" and prop\_value as selected Outbound Connection Pool with JNDI name as prop\_id.
- Make sure to have following entries in digx\_fw\_config\_all\_b corresponding to each outbound connection pool if the credential map is configured for the same-

These entries are shipped with installer including those of midoffice products